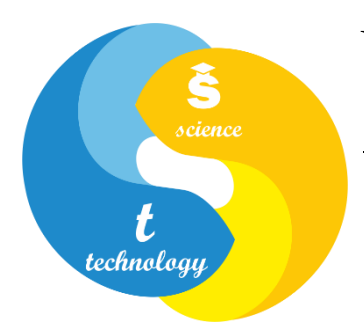

# **Український державний університет науки і технологій**

Наукова бібліотека

# **Налаштування приєднання до мережі PKP PN журналу на платформі OJS**

Укладач Матвєєва О. В.

Дніпро 2022

У мирний час редакції журналів не завжди приділяли увагу збереженню резервних копій своїх видань у мережі інтернет. Але під час війни, коли виникла реальна загроза знищення серверів на українській території, постала необхідність зберігати резервні копії за межами України. Cайти наукових журналів УДУНТ<sup>1</sup> (як і багато інших фахових періодичних наукових видань в Україні) розгорнуті на платформі Open Journal System (OJS).

Розробником платформи OJS передбачена можливість резервного копіювання вмісту журналів у мережу збереження Public Knowledge Project (PKP PN). "PKP PN гарантує, що журнали, які не є частиною жодної іншої служби цифрового збереження (наприклад, CLOCKSS або Portico), можуть бути збережені для довгострокового доступу.

PKP PN:

- надає послуги збереження для будь-якого журналу OJS, який опублікував принаймні одну статтю, має ISSN та працює OJS 3.1.2 або новішої версії;
- дозволяє менеджерам журналів OJS реєструвати свої журнали для включення в PKP PN, просто ввімкнувши плагін у своєму екземплярі OJS та погоджуючись з умовами Угоди про збереження;
- під час реєстрації журналу автоматично визначає, чи відповідає зареєстрований журнал мінімальним вимогам щодо включення;
- зберігає вихідний вміст журналу, створений існуючими інструментами експорту OJS;
- автоматично збирає новий вміст із зареєстрованих журналів та додає вміст до PKP PN, виключаючи ручне втручання персоналу на сайтичлени PN;
- надає доступ до збереженого вмісту після «тригерної події»" ?.

Детальніше див.<https://pkp.sfu.ca/pkp-pn/#joining> .

Нижче наводиться детальний опис налаштування приєднання до мережі PKP PN. У якості зразка використаний журнал «Наука та прогрес транспорту»<sup>3</sup>.

Менеджер журналу повинен зайти до налаштувань веб-сайту.

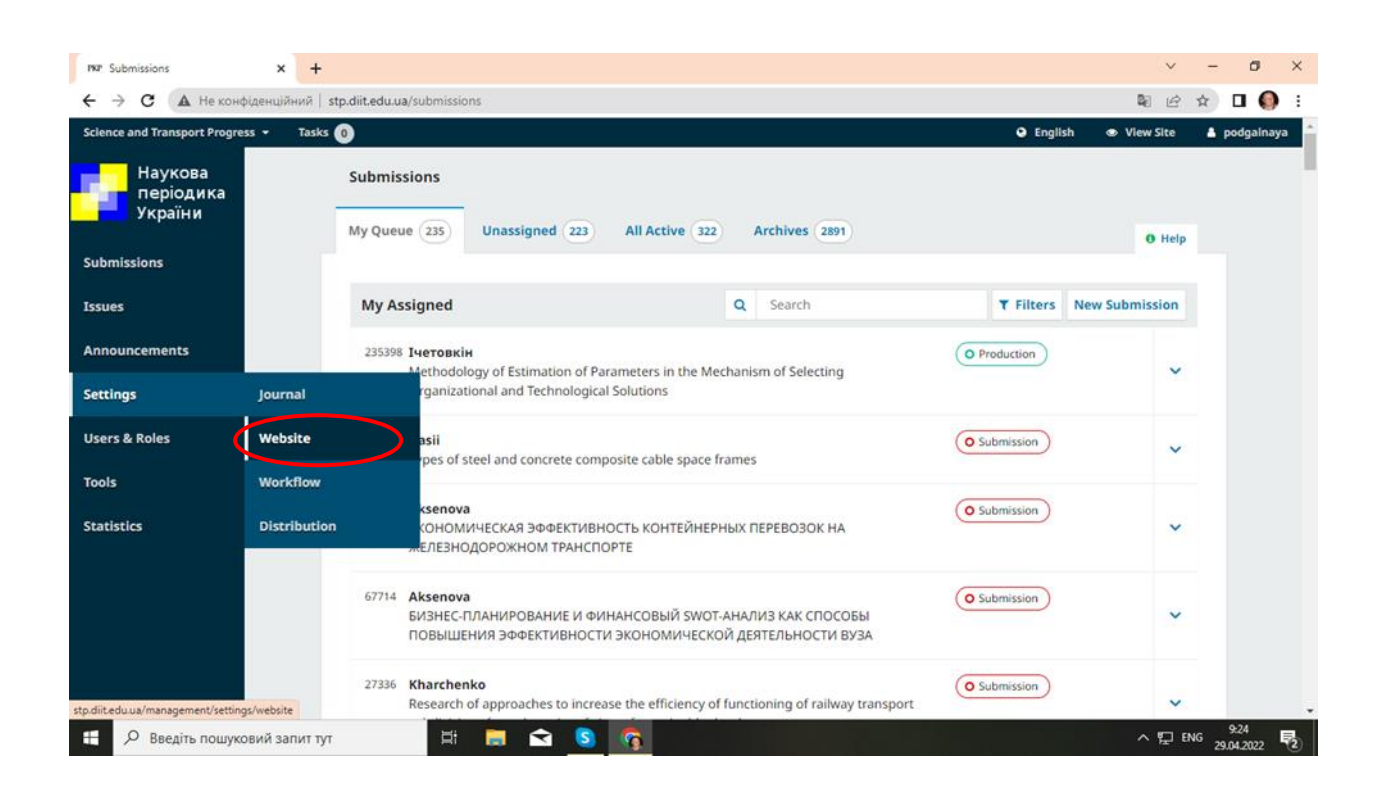

#### Перейти до вкладки «Модулі»

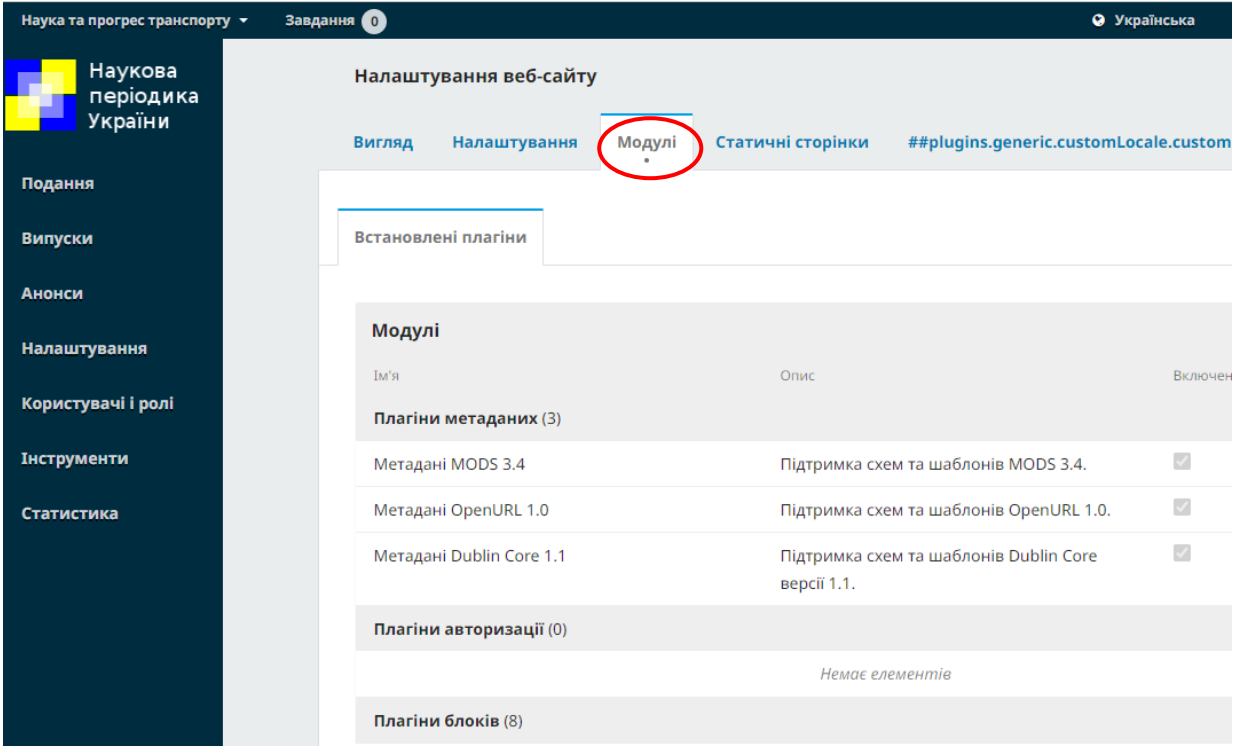

## Знайти **Модуль PKP PN**. (Для пошуку зручно скористатися Ctrl+F)

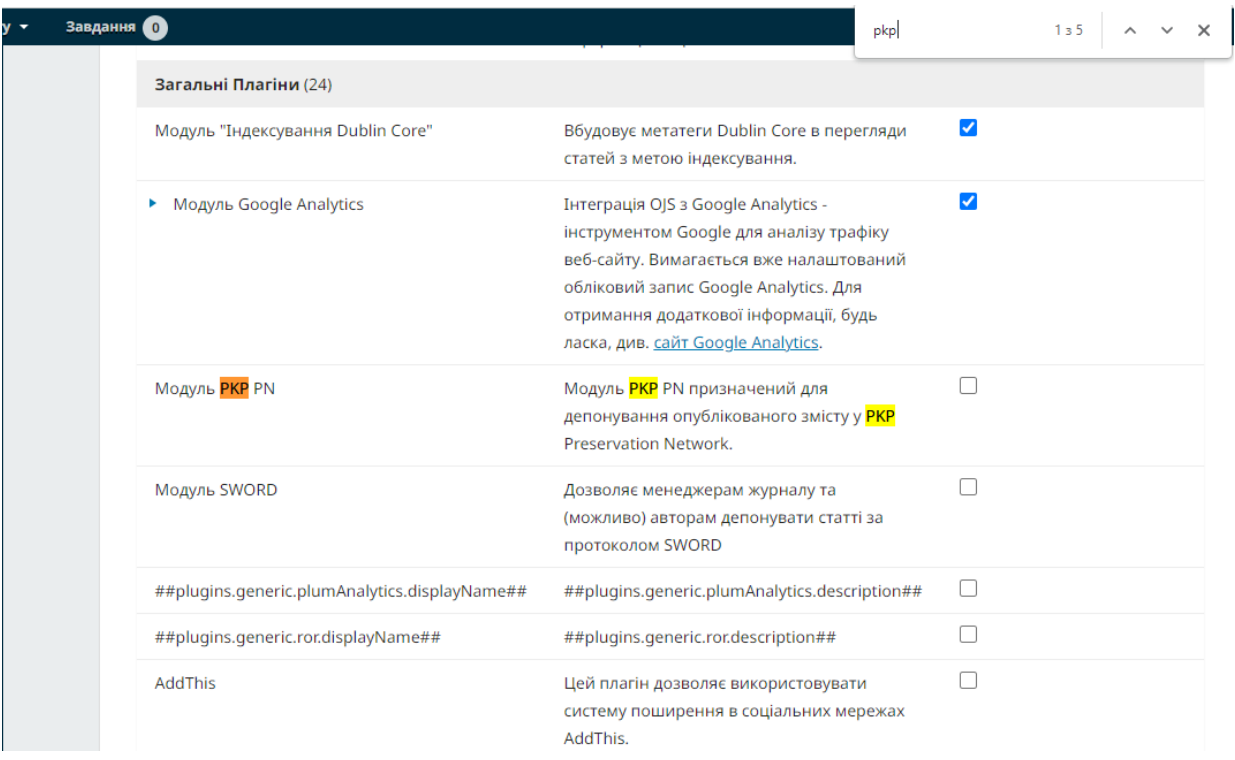

Встановити галочку у відповідному полі

Перед назвою модуля з'явиться невеличкий трикутник. Після натискання на нього відкриється доступ до додаткової інформації.

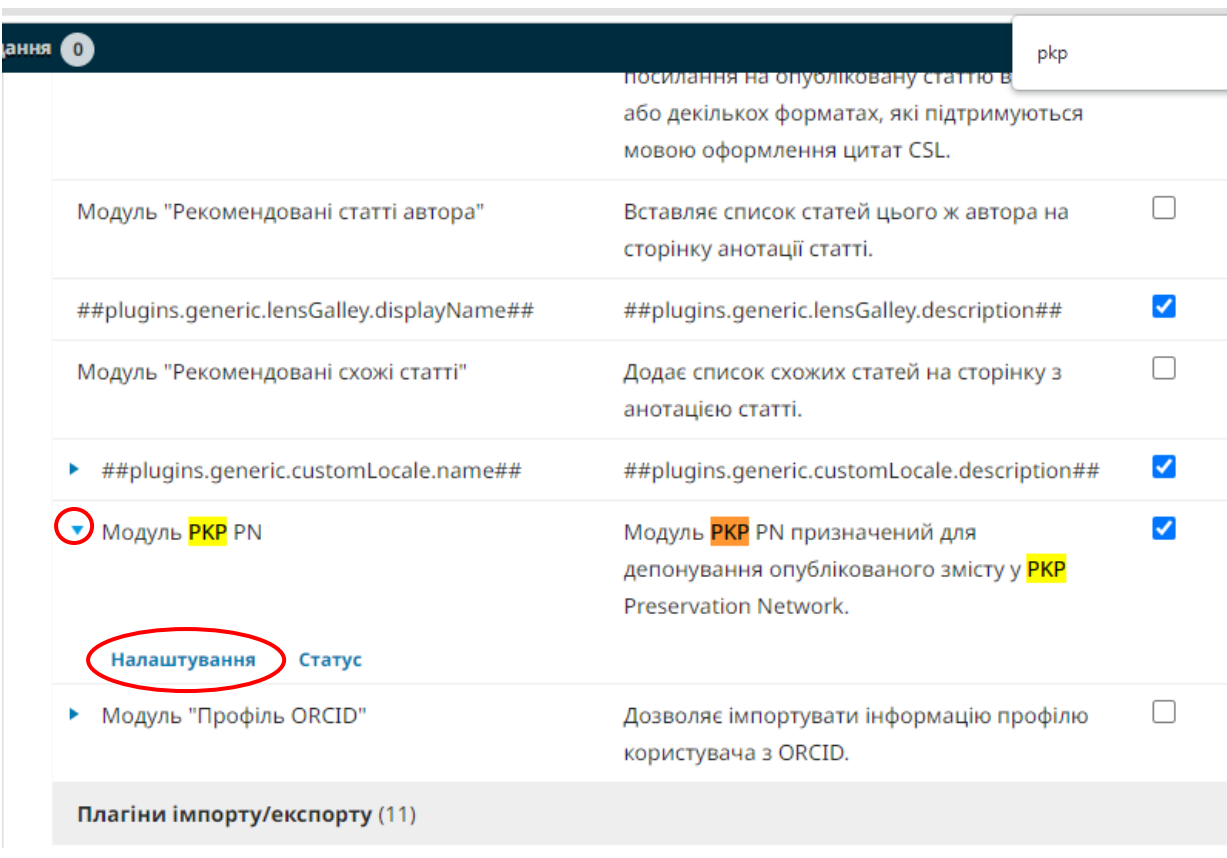

Потім необхідно натиснути на **Налаштування** та прийняти всі запропоновані умови. (Якщо якась умова не буде прийнята, приєднання до PKP PN буде неможливим).

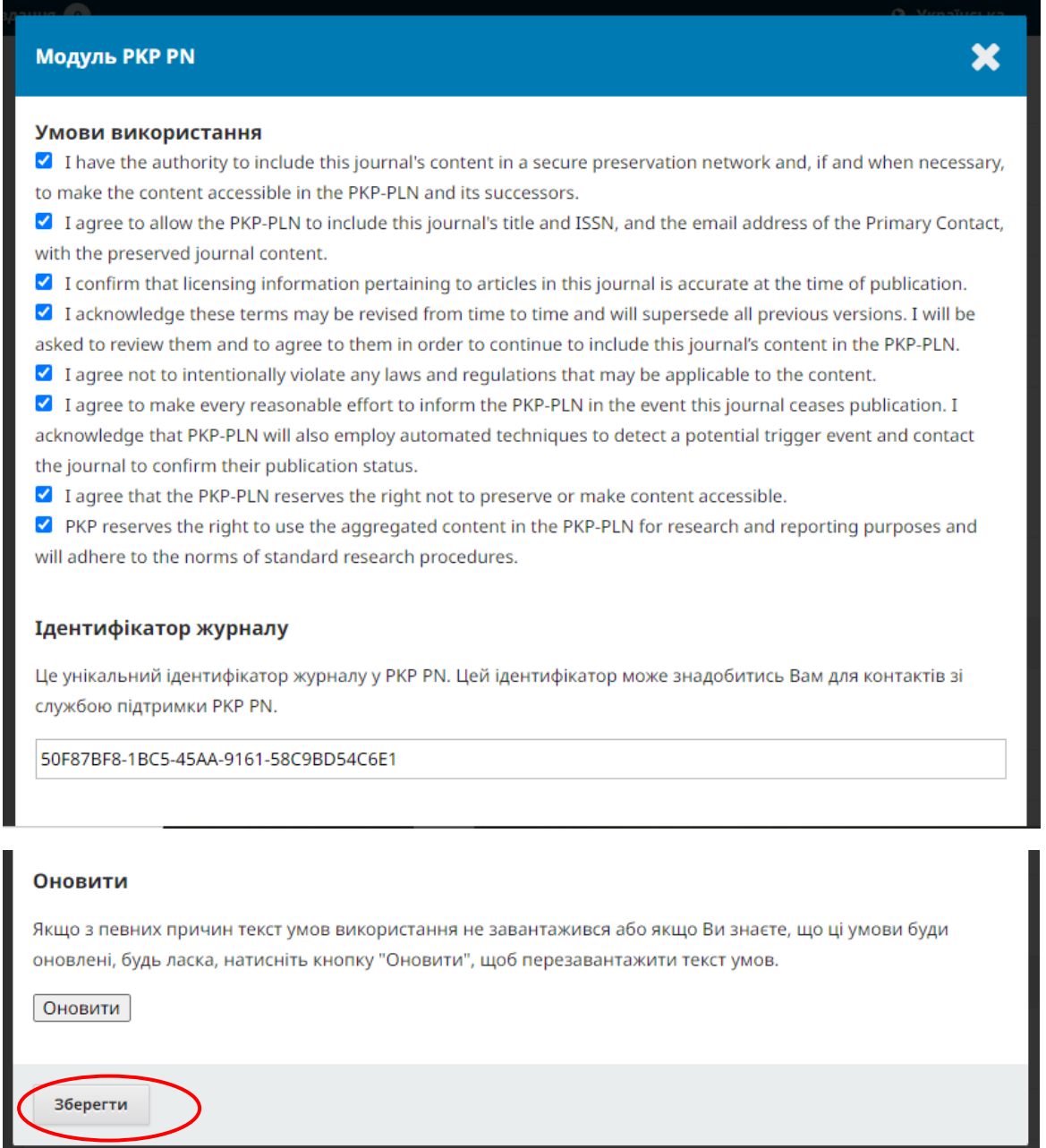

Відомості про прийняття умов використання потрібно зберегти.

Тепер можна подивитися **Статус** журналу

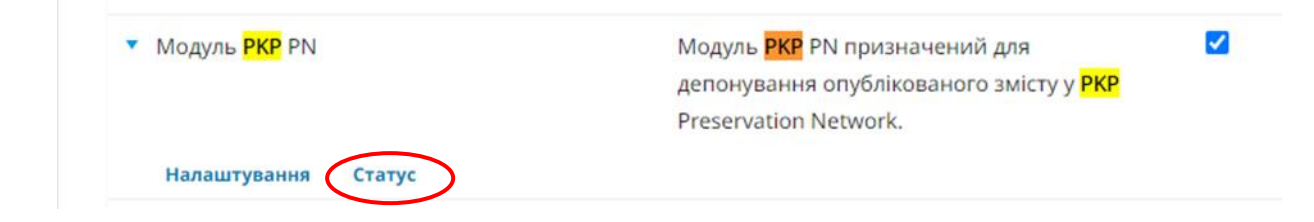

Протягом декількох тижнів він буде мати наступний вигляд:

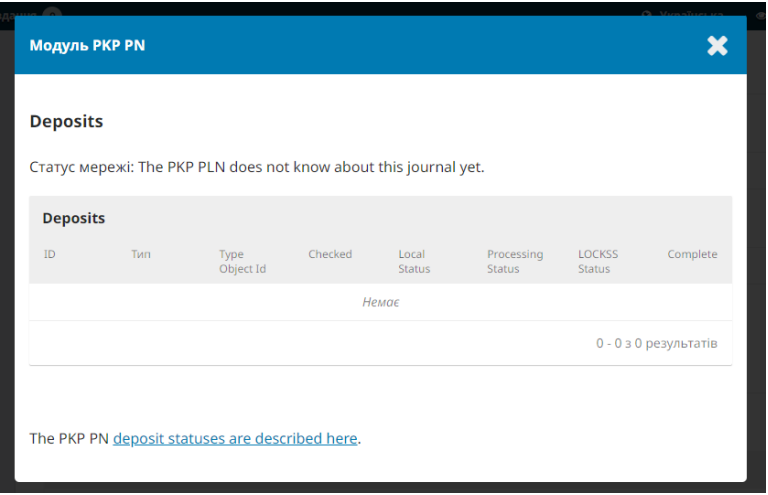

(PKP PN поки що не знає про цей журнал).

Через деякий час статус зміниться на "The PKP PLN can accept deposits from this journal" (пер.: PKP PLN може приймати депозити з цього журналу).

Передача інформації до мережі PKP PN станеться, коли вийде наступний номер журналу.

## **Використані джерела**

1. Е-видавництво. Наукова бібліотека Українського державного університету науки та технологій. URL:<https://library.diit.edu.ua/uk/page/e-publishing-house> (дата звернення: 05.05.2022).

2. PKP Preservation Network. Public Knowledge Project. URL: [https://pkp.sfu.ca/pkp-pn/#joining](https://pkp.sfu.ca/pkp-pn/%23joining) (дата звернення: 05.05.2022).

3. Електронні журнали (Журнали видаються у рамках проекту "Library Publishing"). НБ УДНТ : веб-сайт. URL : <https://library.diit.edu.ua/uk/articles/electronic-journals>(дата звернення:

05.05.2022).